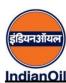

## Indian Oil Corporation Limited (Refineries Division) Barauni Refinery

## Advertisement No. BR/HR/RECTT/OR/2021

## Payment Procedure for Application fee against Advt. No. BR/HR/RECTT/OR/2021

- 1. Go to link <a href="https://www.onlinesbi.com/sbicollect/icollecthome.htm">https://www.onlinesbi.com/sbicollect/icollecthome.htm</a>
- 2. Click on I have read and accepted the terms and conditions stated above checkbox and click on Proceed

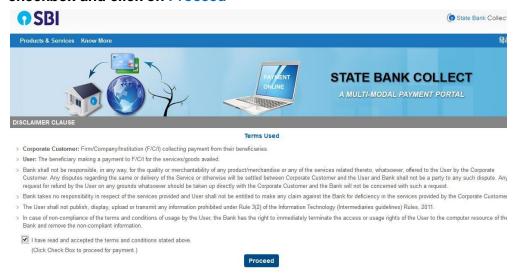

- 3. Under State of Corporate / Institution Select "All India"
- 4. Under Type of Corporate / Institution Select PSU Public Sector Undertaking
- 5. Then Click on Go

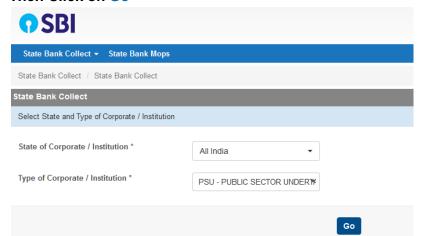

In PSU/ Public Sector Undertaking Name select Indian Oil Corporation Limited and clickSubmit

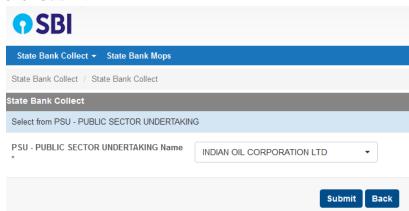

7. Under Select Payment Category select Barauni Refinery

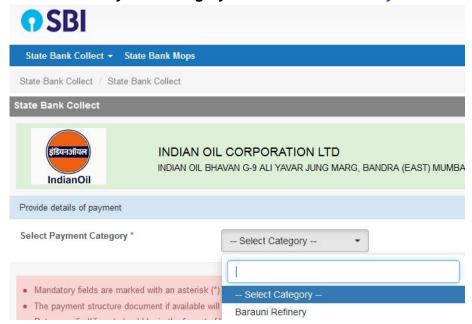

8. Fill all fields in form and proceed for payment

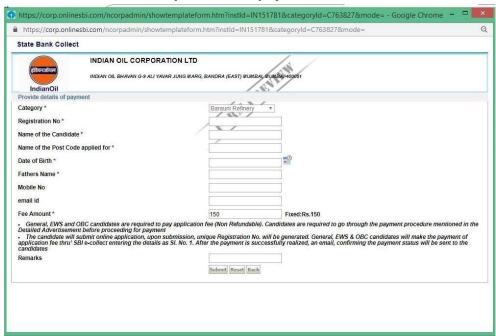